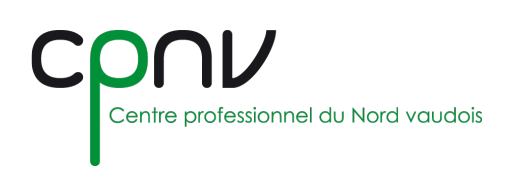

## EduVaud – Courrier électronique

Toutes les personnes en formation et le personnel enseignant disposent d'un compte de messagerie EduVaud.

Toutes les communications officielles de l'Etat de Vaud et de notre Direction Générale (DGEP) sont dorénavant envoyées par le biais cette messagerie.

## **Messagerie en ligne**

1. Rendez-vous sur la page d'authentification d'Eduvaud :

<http://outlook.office.com/eduvaud.ch>

- 2. Saisir les informations :
	- **Identifiant** de la forme *pxyyxxx@eduvaud.ch*, où x est une lettre et y un chiffre.
	- **Mot de passe** personnel.

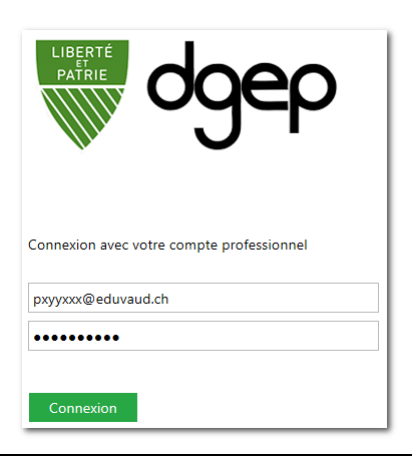

L'identifiant *pxyyxxx@eduvaud.ch* n'est pas l'adresse email *prenom.nom@eduvaud.ch*.

3. Vous accédez par défaut à la messagerie en ligne : [https://outlook.office.com/mail/inbox.](https://outlook.office.com/mail/inbox)

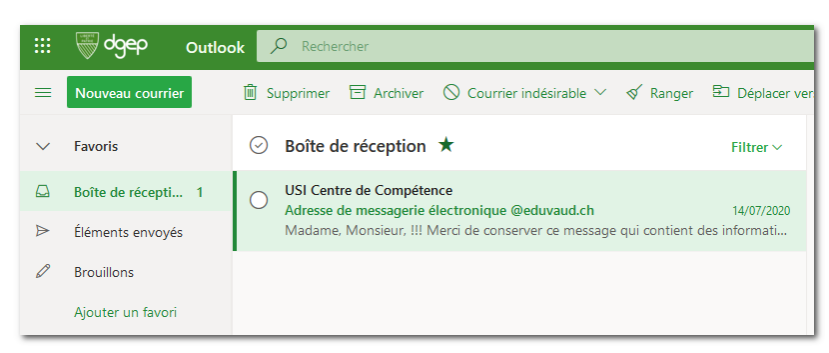

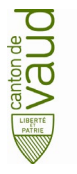

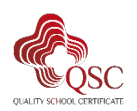

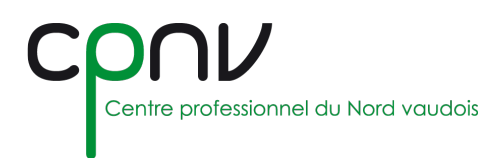

## **Configurer la messagerie locale**

La configuration de la messagerie Eduvaud dans **Outlook** nécessite la version **Office 365**.

1. Depuis Outlook, cliquer sur « Fichiers », puis « Informations », puis « Ajouter un compte »

 $+$  Ajouter un compte

2. Entrer l'adresse électronique (*prenom.nom@eduvaud.ch*), puis cliquer sur « Connexion ».

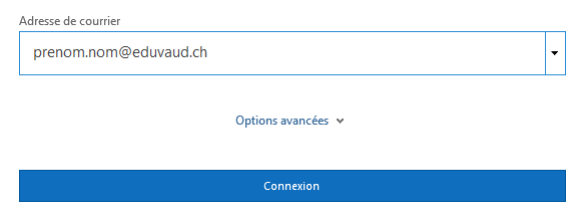

3. Le cas échéant, sélectionner le type de configuration « Exchange »

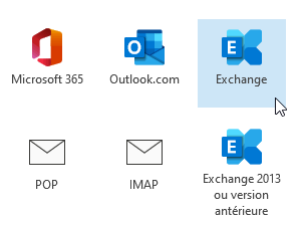

Configuration avancée

4. Compléter les informations d'authentification en utilisant son compte utilisateur (*pxyyxxx@eduvaud.ch*) et son mot de passe personnel.

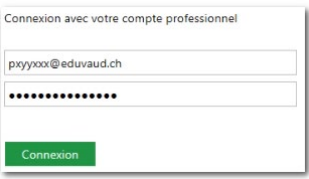

5. Outlook se configure automatiquement et affiche un message correspondant. Cliquer sur « Terminer » et redémarrer Outlook.

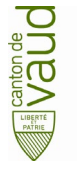

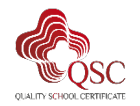